The ROS Administrator should provide the Sub-user with the ID Ref and Verification Code from the Admin Services tab.

Once you have the above information, go t[o Register for ROS.](https://www.ros.ie/ros-registration-web/ros-registration;rjsessionid=FE0B6A350BEA229D2281AD5B46480EC8?execution=e1s1)

Go down to Step 3 and click on "**Download and Save your Digital Certificate".**

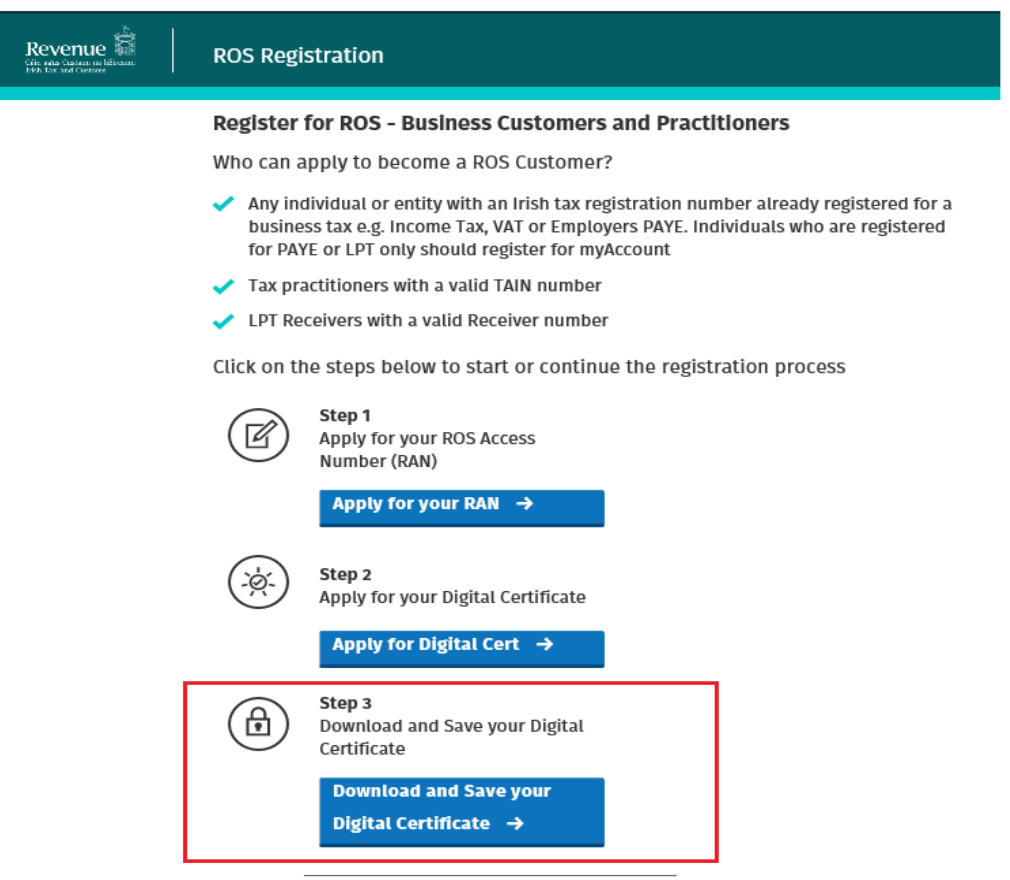

Under the Terms and Conditions, click "**I Accept**" to proceed.

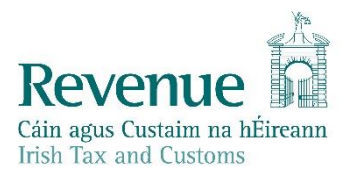

contracted by Revenue solely for the purpose of transacting business with Revenue.

1.4 Revenue reserves the right to make changes to the information, design and services provided in the ROS website without notice and without liability. Every effort will be made to advise of changes in advance.

1.5 Revenue reserves the right to add, amend or vary the terms of this

Click I Accept to proceed with retrieving your digital certificate

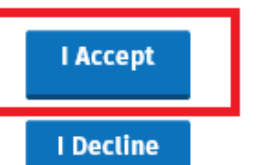

Click I Decline if you do not wish to accept these Terms & Conditions

Select "**A Sub User**" and enter the ID Ref provided by your ROS Administrator.

Click "**Next**".

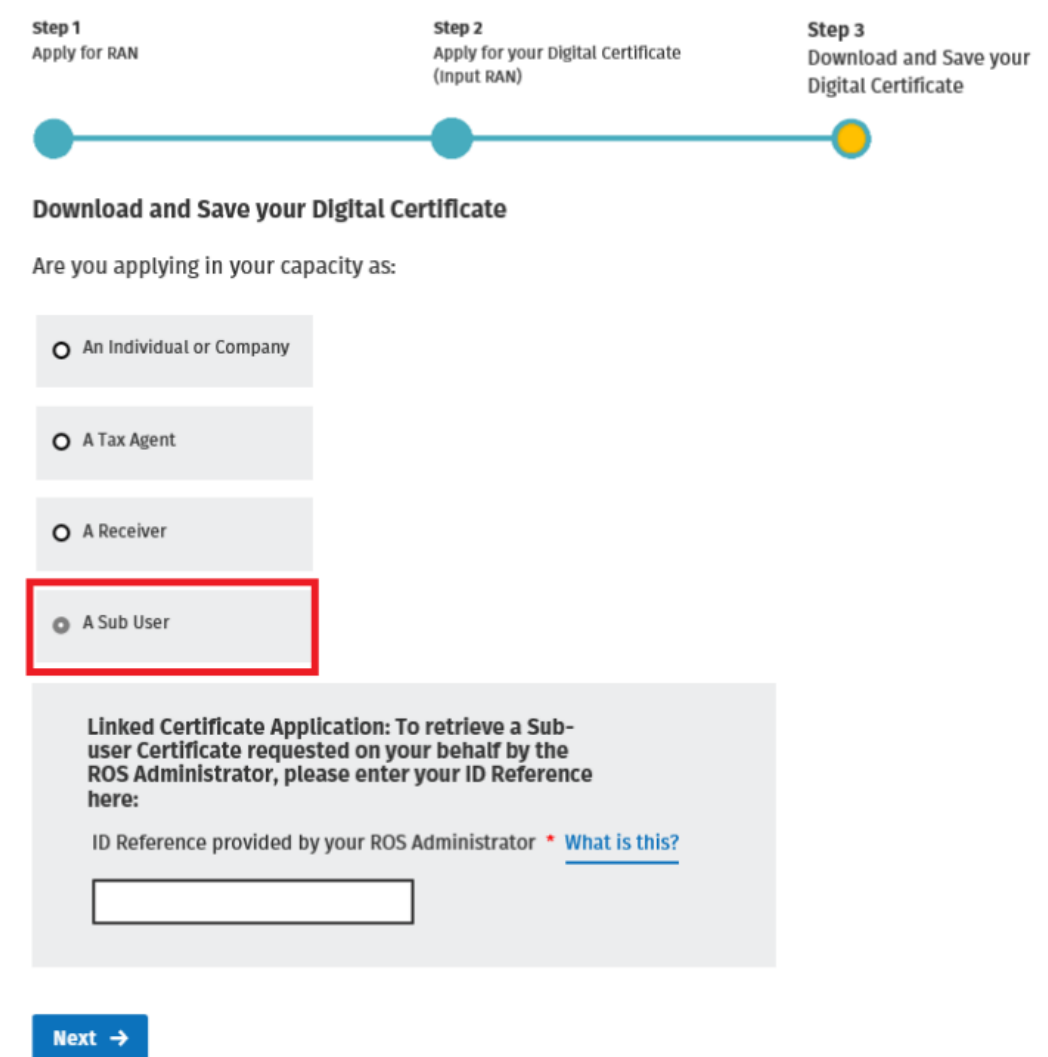

Enter the Verification Code given to you by the ROS Administrator (either upper case or lower case letters may be used).

## **Download and Save your Digital Certificate**

Please enter your Verification Code below and click the Next button The \* symbol beside a field denotes that this field is required

Enter your Verification Code \*

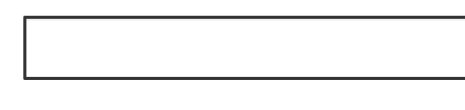

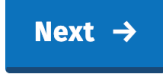

Make up a name for your certificate – this cannot be changed later.

The certificate name may not include spaces, accented characters or symbols.

Create a password – this is the password that you will use to login to ROS.

The password must have at least 8 characters, including at least one UPPER case character, one lower case character and 1 digit and may not contain any part of the certificate name.

Click the "**Request Certificate"** button.

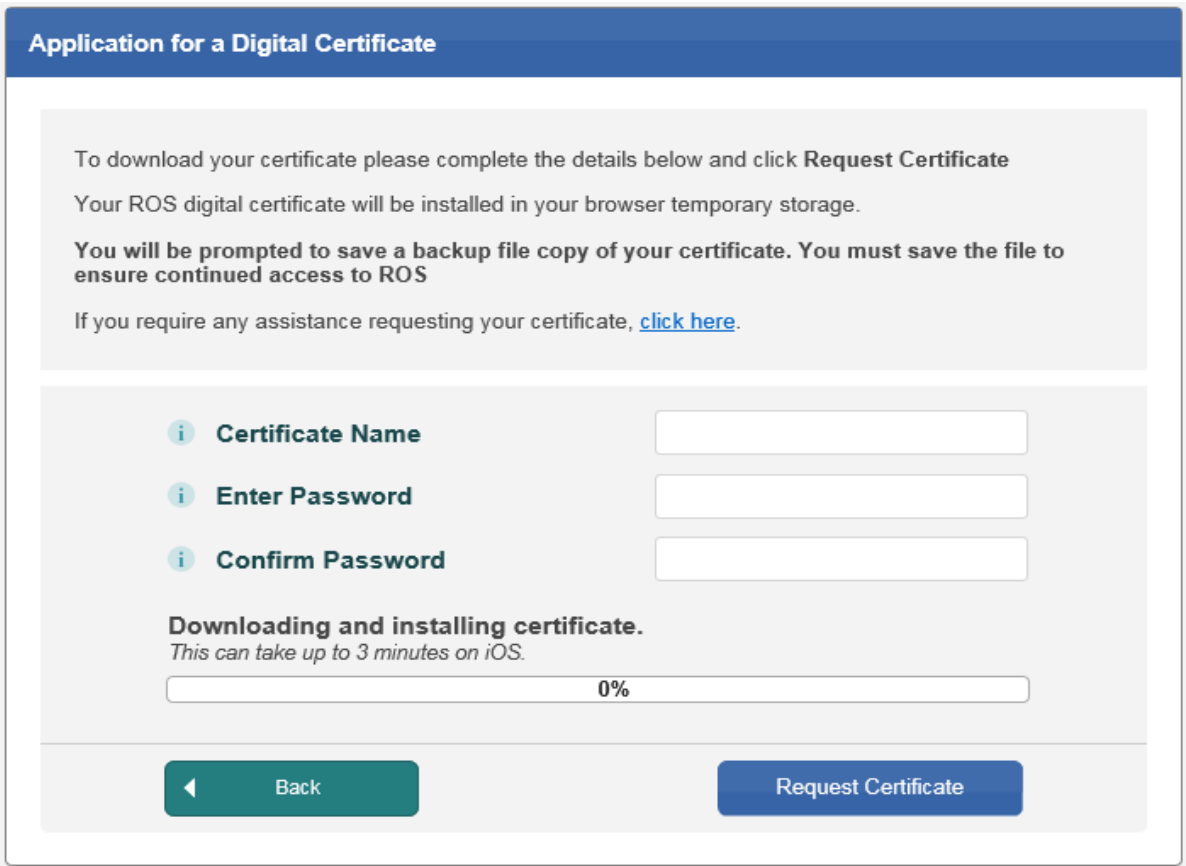

## Click the "**Save**" button.

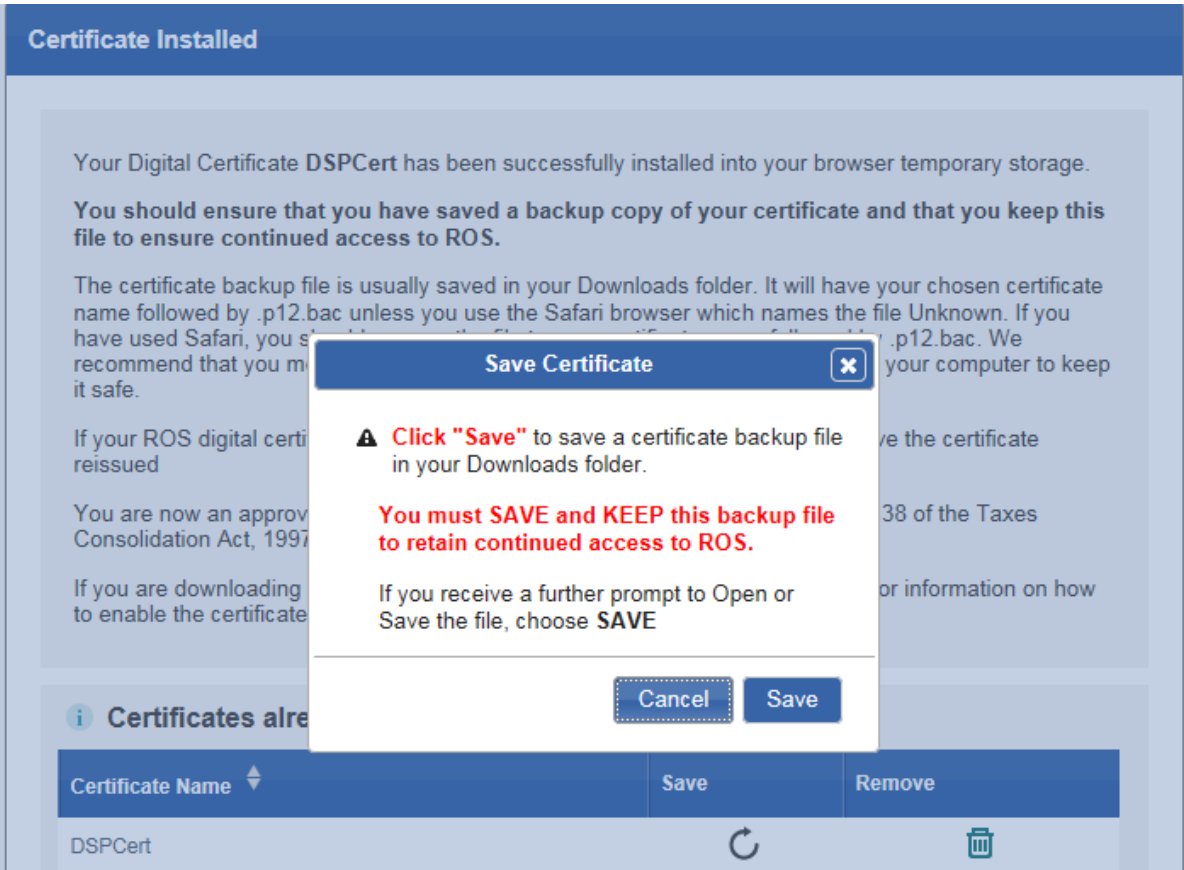

Depending on which web browser you use, you may need to click on "**Save**" again on the bottom of the screen. The certificate will now have been saved to your Downloads folder.

If you lose your sub-user certificate, or forget the password, your ROS Administrator will have to issue a new certificate. Please make sure to save the certificate on your computer.

More information on how to save your digital certificate is available in the Getting Started on ROS Help section – under the Registering for ROS heading.